# SWD 下载说明

- 1. 安装 CH32F103 器件库,点击示例程序目录下的 Keil.WCH32F1xx\_DFP.1.0.0.pack 文件 (或者去 官网下载[:http://www.wch.cn/downloads/CH32F103EVT\\_ZIP.html\)](http://www.wch.cn/downloads/CH32F103EVT_ZIP.html),如果之前已经安装好了, 此步骤可以省略。
- 2. 使用跳帽将 BT0 和 BT1 分别接到 GND 上, 如下图所示:

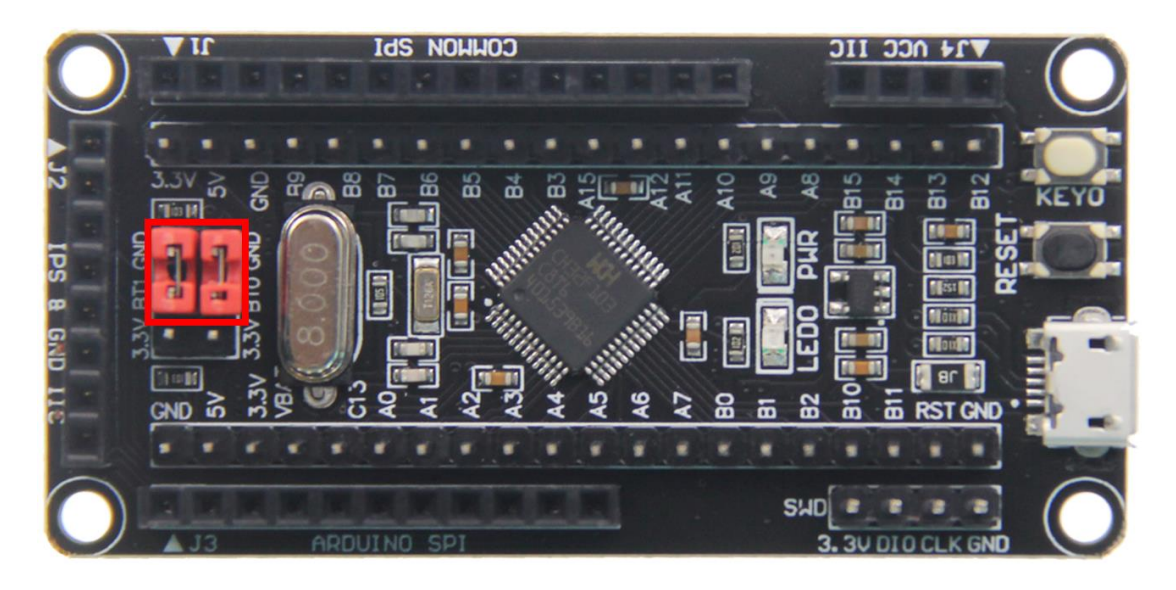

3. 找到 CH32F103C8T6 开发板 SWD 接口, 如下图所示:

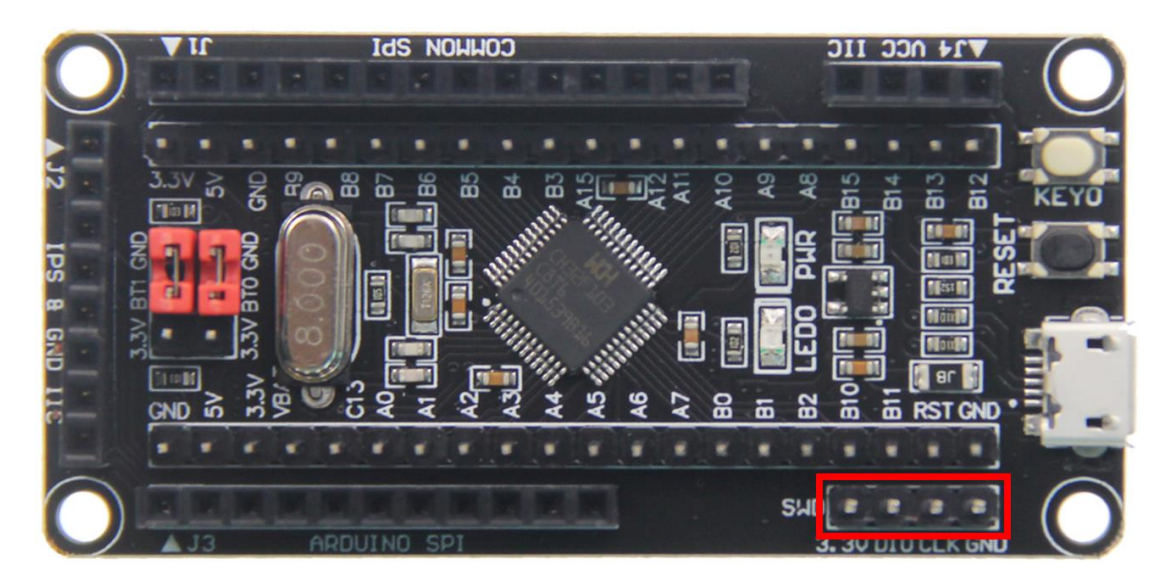

4. 将仿真器(理论上只要支持 SWD 协议的仿真器都支持,这里以 ST-LINK 为例)的 3.3V、DIO、CLK、 GND 引脚和 SWD 接口引脚——对应连接起来,如下图所示:

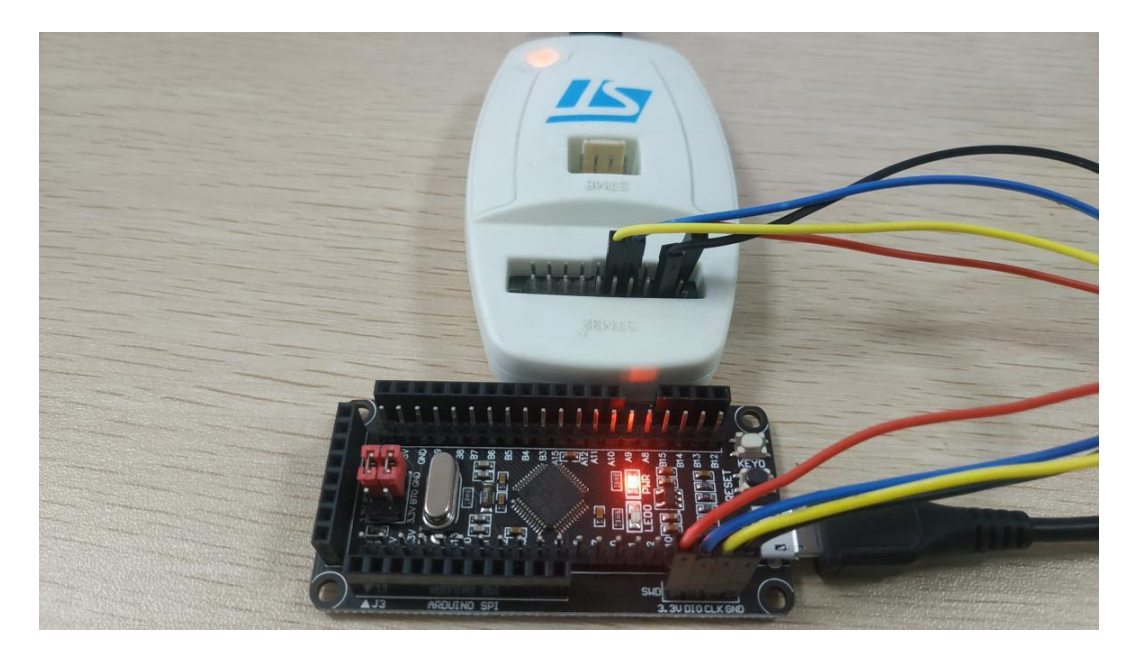

### 5. 打开 KEIL 工具软件,点击如下图所示按钮:

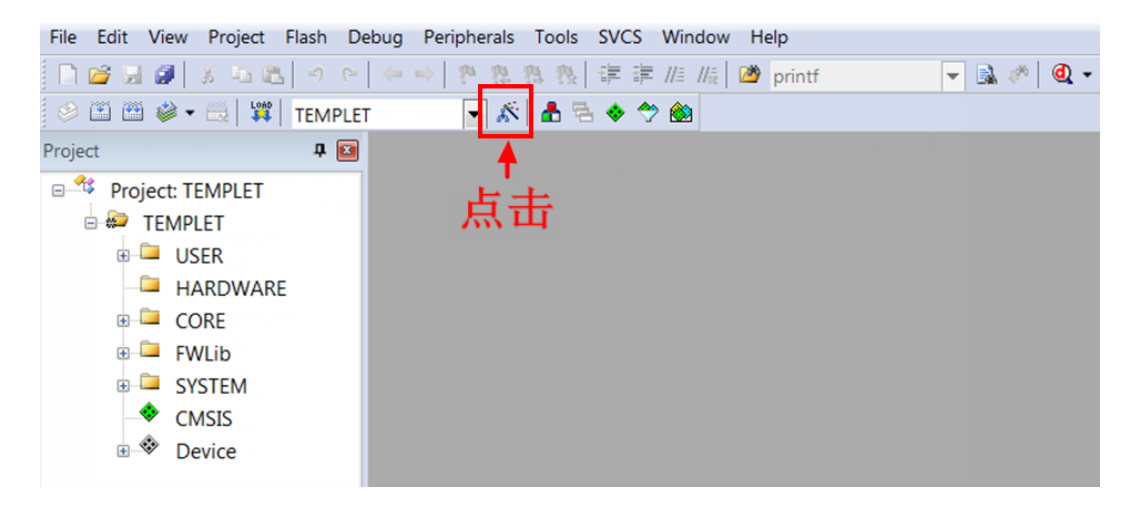

6. 在弹出的界面里点击 Debug 按钮,然后在 Use 里选择 ST-LINK Debugger, 如下图所示:

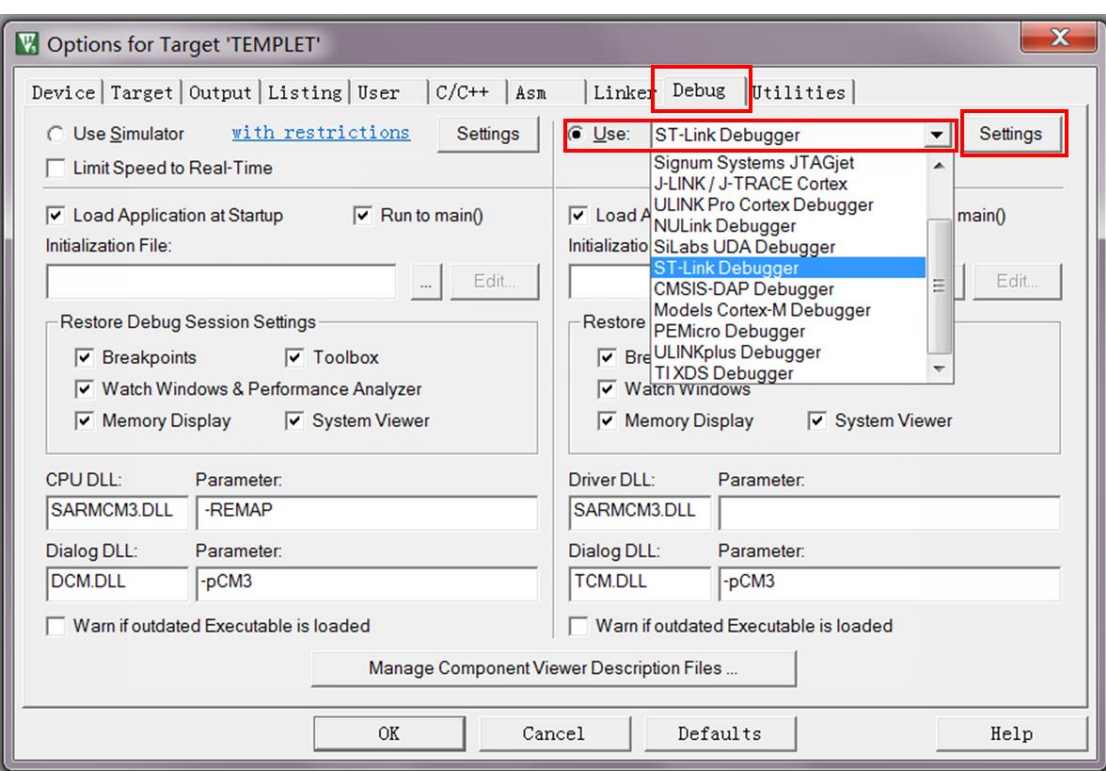

7. 将 CH32F103C8T6 最小系统板上电,然后点击 Use 旁边的 Settings 按钮(如上图所示),弹出如下

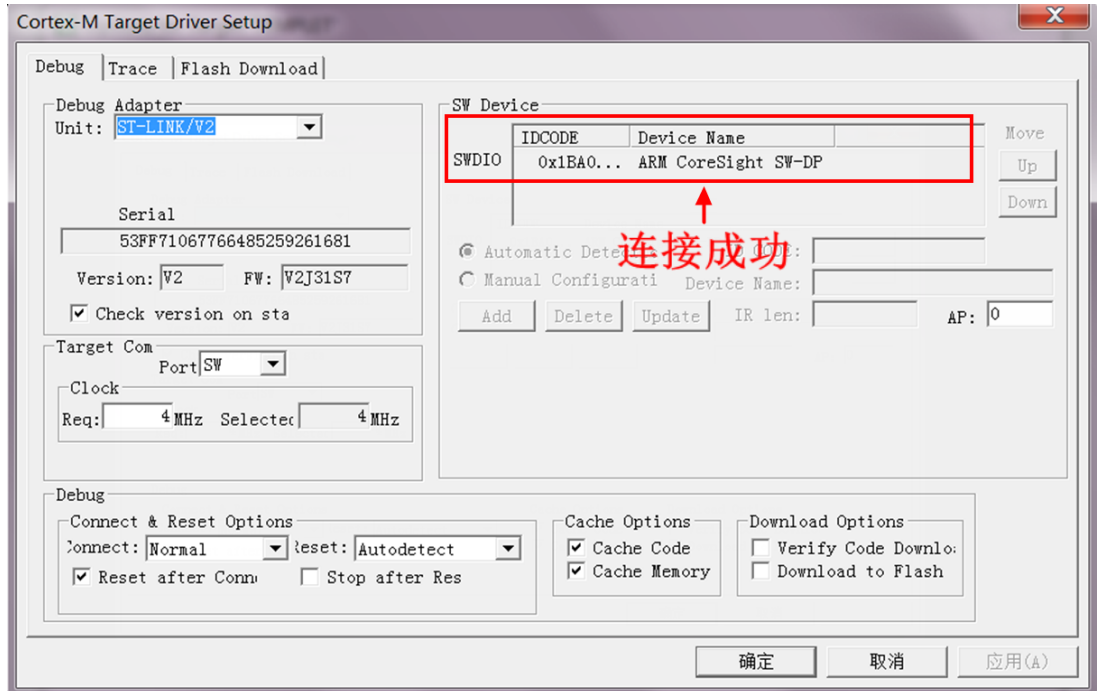

界面,则说明 ST-LINK 下载器连接成功:

8. 点击 Flash Download 按钮,进入 flash 设置界面,如下图所示 (如果 flash 已经选择好,则第 8、 9 步骤可以省略):

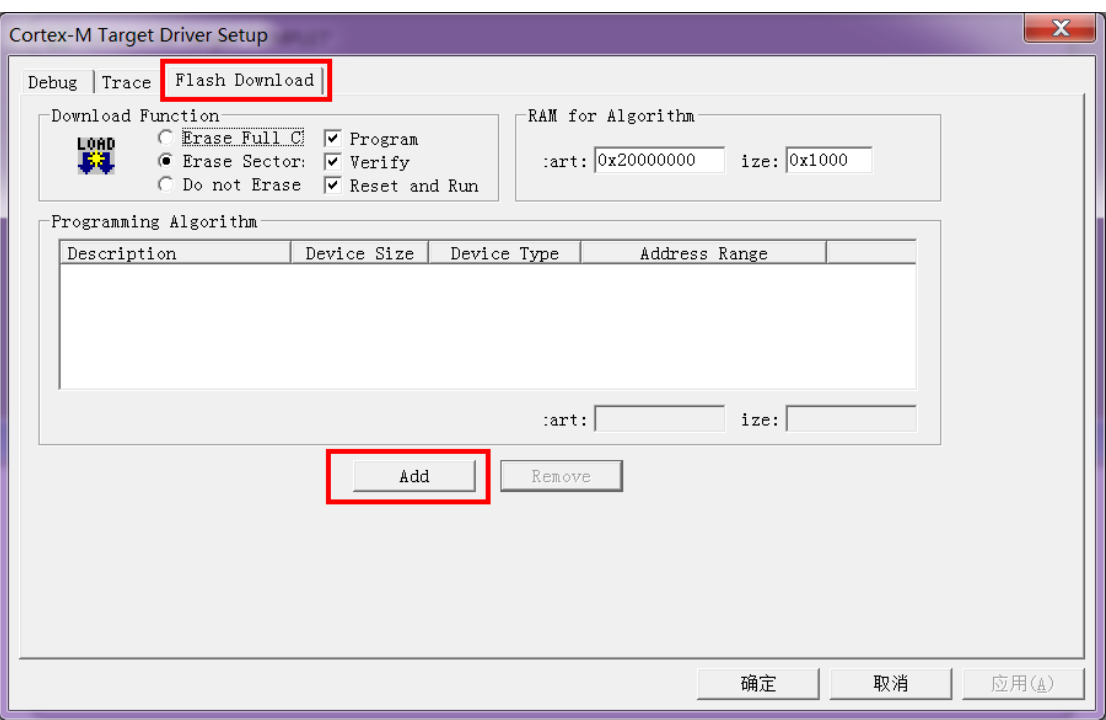

#### 9. 点击 Add 按钮(如上图所示)选择 flash,一般都是选择第一个 ( 算法已经处理好了 ), 选择好了, 点击

## 下方的 Add 按钮退出, 如下如所示:

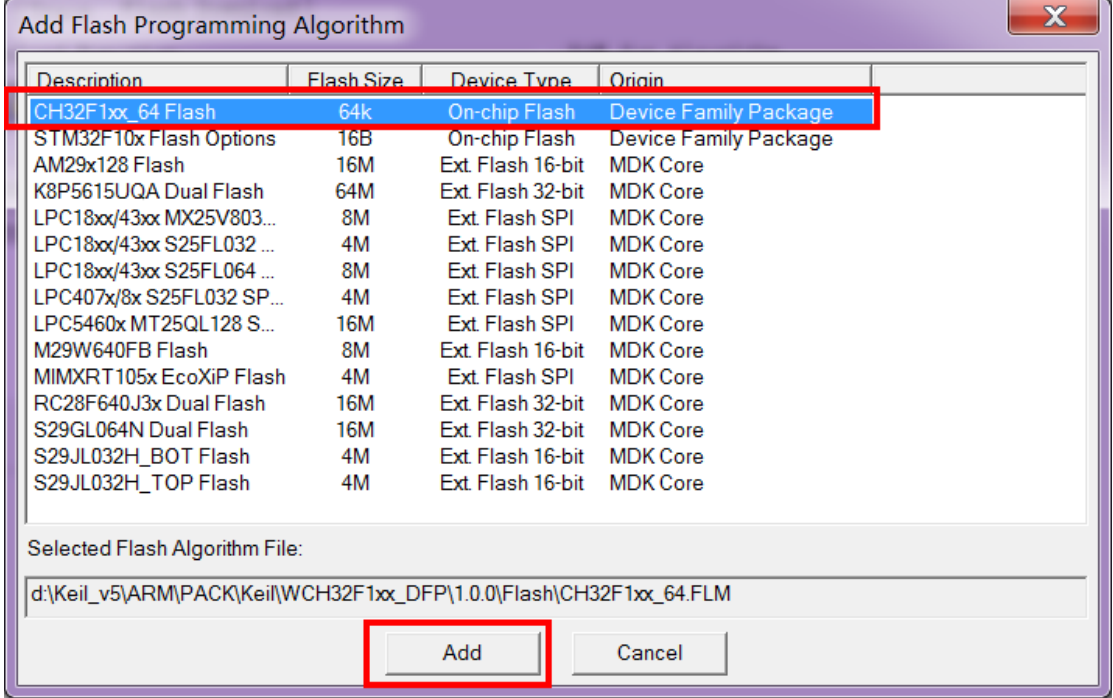

### 10. 点击确定按钮和 OK 按钮,退出设置界面,如下图所示:

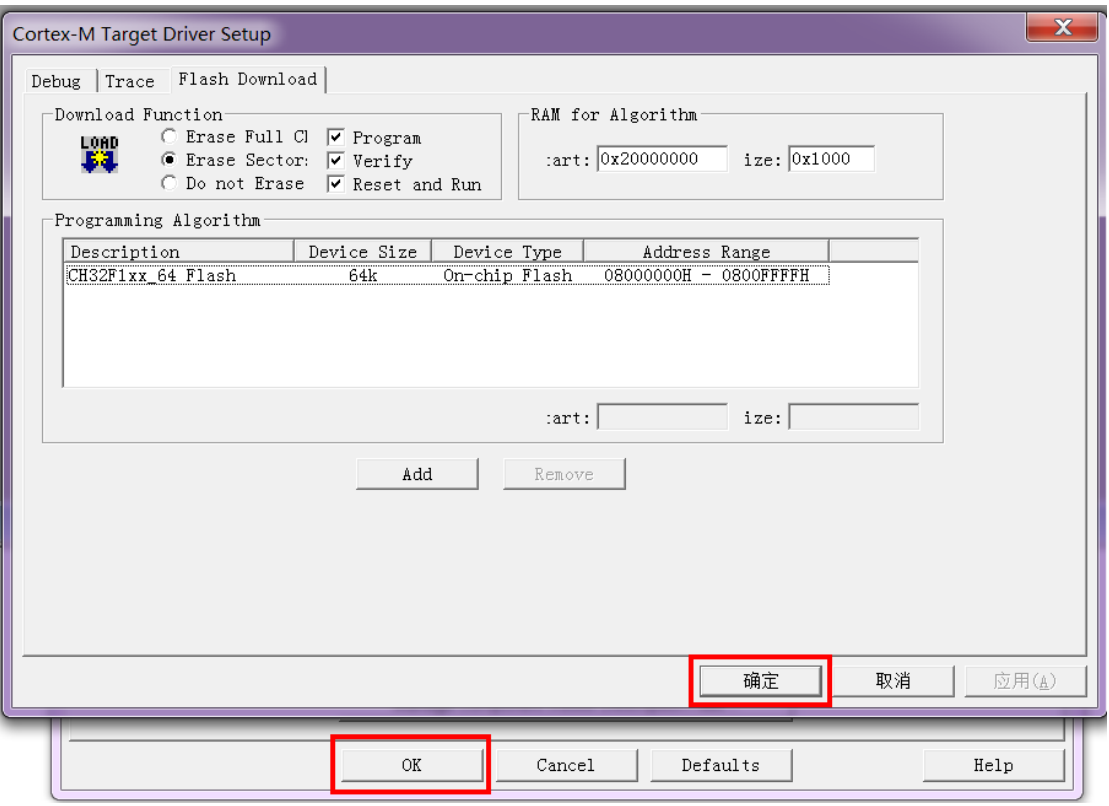

# 11. 点击<mark>编译</mark>按钮进行程序编译,成功后,就可以进行下载,如下图所示(如果已经编译,则该步骤可以

#### 省略):

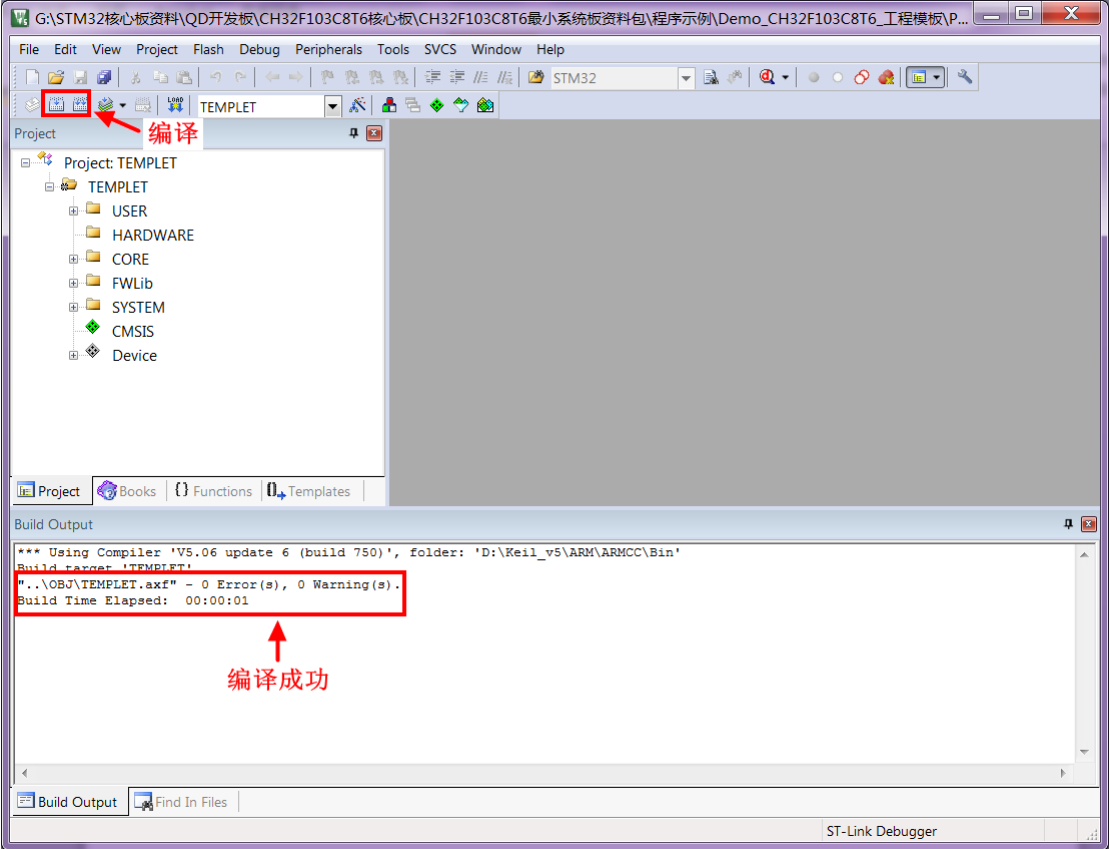

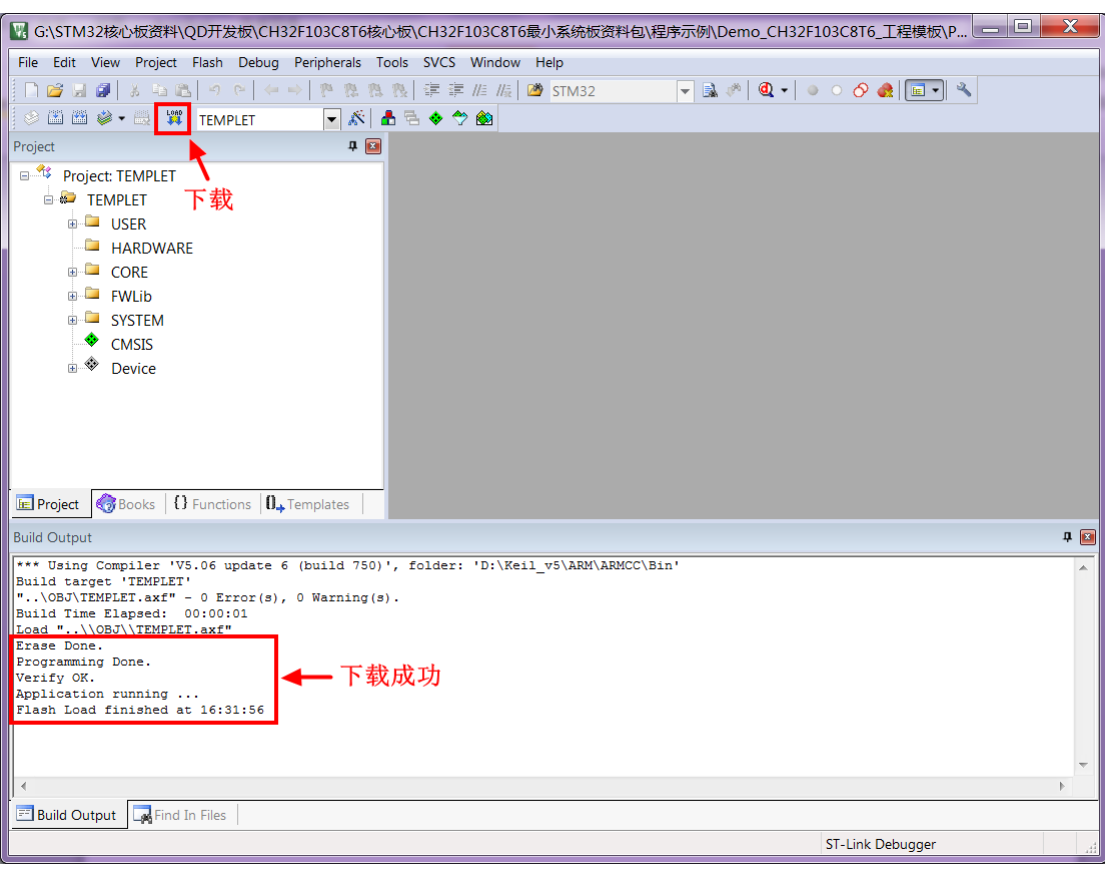

12. 点击下载按钮进行程序下载, 出现如下提示, 则说明下载成功, 如下图所示: